## University of New Mexico [UNM Digital Repository](https://digitalrepository.unm.edu/)

[Principles of Public Health 2010-2017](https://digitalrepository.unm.edu/hsc_inst_coph_mph_pph) MPH

8-26-2015

# MPH Principles of Public Health: PubMed Reminders

Jonathan Eldredge

Follow this and additional works at: [https://digitalrepository.unm.edu/hsc\\_inst\\_coph\\_mph\\_pph](https://digitalrepository.unm.edu/hsc_inst_coph_mph_pph?utm_source=digitalrepository.unm.edu%2Fhsc_inst_coph_mph_pph%2F46&utm_medium=PDF&utm_campaign=PDFCoverPages)

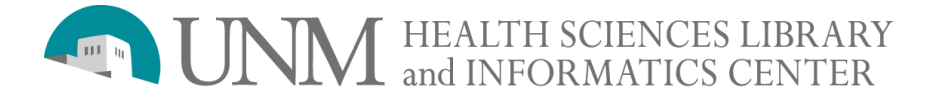

## **PubMed® Reminders**

MPH Principles of Public Health **Evidence-Based Public Health Informatics** Thursday August 27, 2015. 5:30-7:00pm. Med 2 Classroom Jon Eldredge, PhD

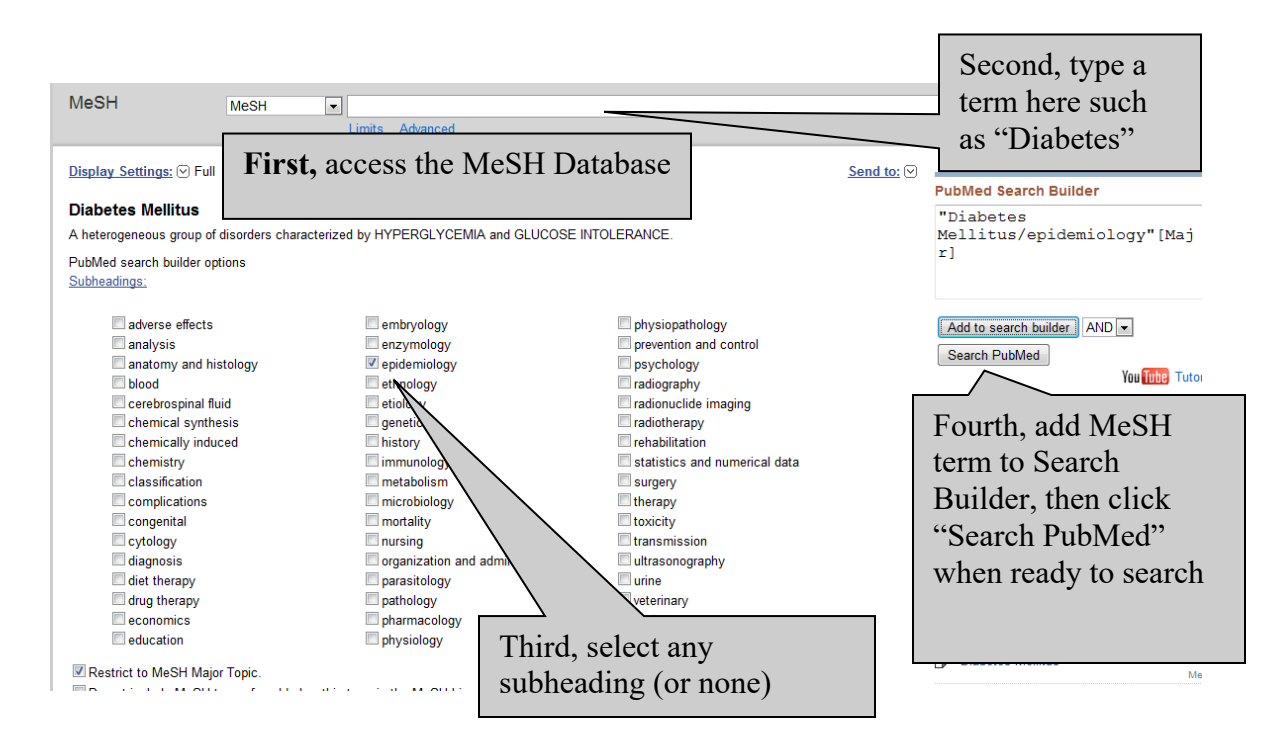

#### **MeSH Database**

Enables you to translate your own term for a search query into a standardized language for indexing journal contents known as Medical Subject Headings (MeSH). First, you access the MeSH Database from the HSLIC homepage tab or the PubMed homepage. Second, you insert your own term in the "Search" dialogue box. Click on the link underneath your term that best matches your subject, which will produce a "Detailed Display" such as above. Third, under the MeSH term on the screen (designated by bold font) you can click the best subheading, which can narrow your search retrieval. When you have selected the most relevant MeSH term and possibly a subheading, you click the "Add to search Builder" button. Your search strategy will then appear in the "PubMed Search builder" dialogue box that can be modified further by adding other MeSH terms. Or, simply execute your search by clicking the "Search PubMed" button.

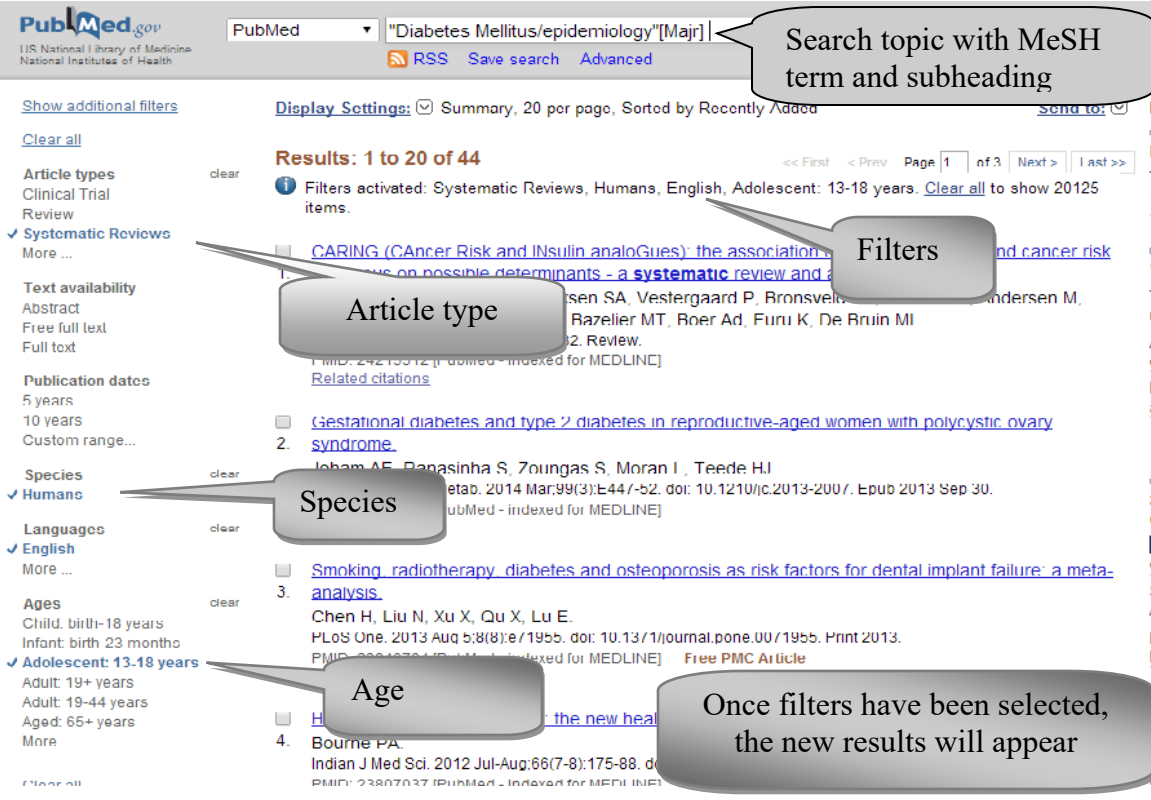

### **Filter your Results:**

Even when a search strategy has been clarified by using the MeSH Database and the possible adding of a subheading, your retrieval might be unmanageably large. By clicking the Filters links to the left of your references, you can fine-tune your search as pictured above. Click on another link to view other filter options.

#### **History**

When references to journal articles are on display in PubMed, click on the "Advanced" link near the top of the screen to view (and copy & paste into your paper) the best search history statement.

There are many other features to PubMed that you might find useful. The HSLIC Service Point employees or faculty librarians can show you some of these features. Either drop by HSLIC or call 272-2311 during open hours Monday-Thursdays 7:00am-11:00pm; Fridays 7:00-6:00pm; Saturdays 9:30am-6:00pm; or, Sundays 12:00-11:00pm to arrange further assistance.

PubMed 2015 08 27 MPH Principles Diabetes